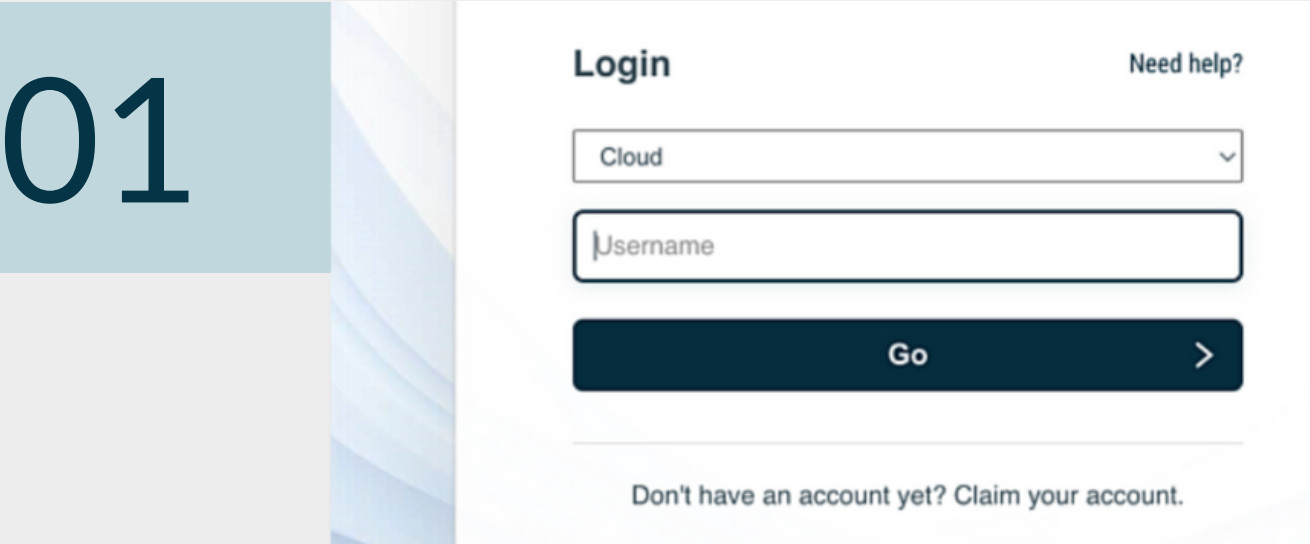

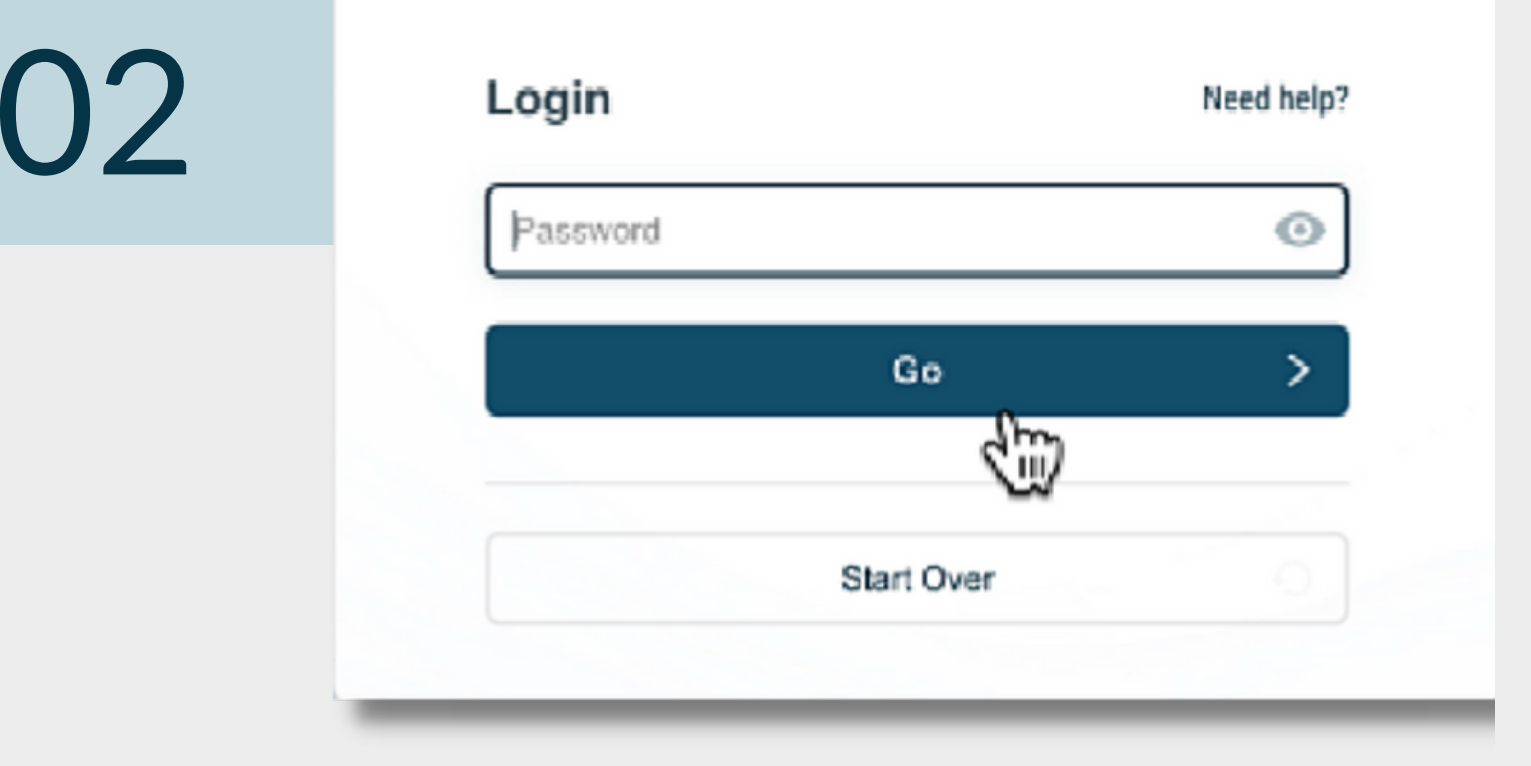

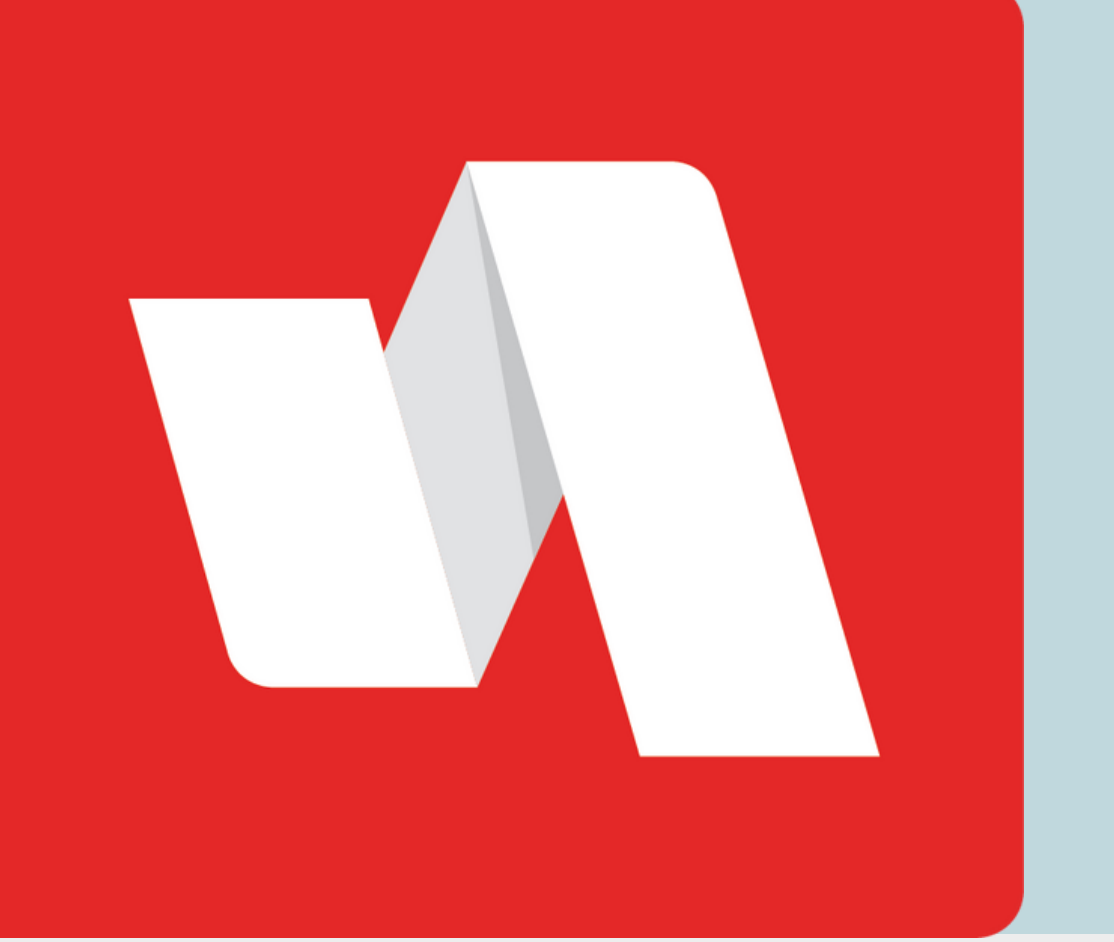

# ACCOUNT ACCESS **QUICK START**

## Go to the RapidIdentity login page

The district will provide the link to the login page. Each login page is customized for the educational organization. Add the username

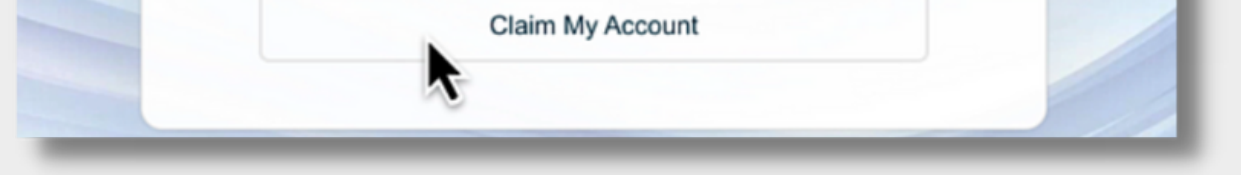

#### provided by the district.

#### Enter password

Add the password received by the district.

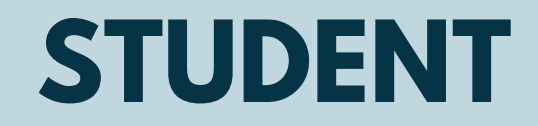

Access and log into your RapidIdentity account for the first time.

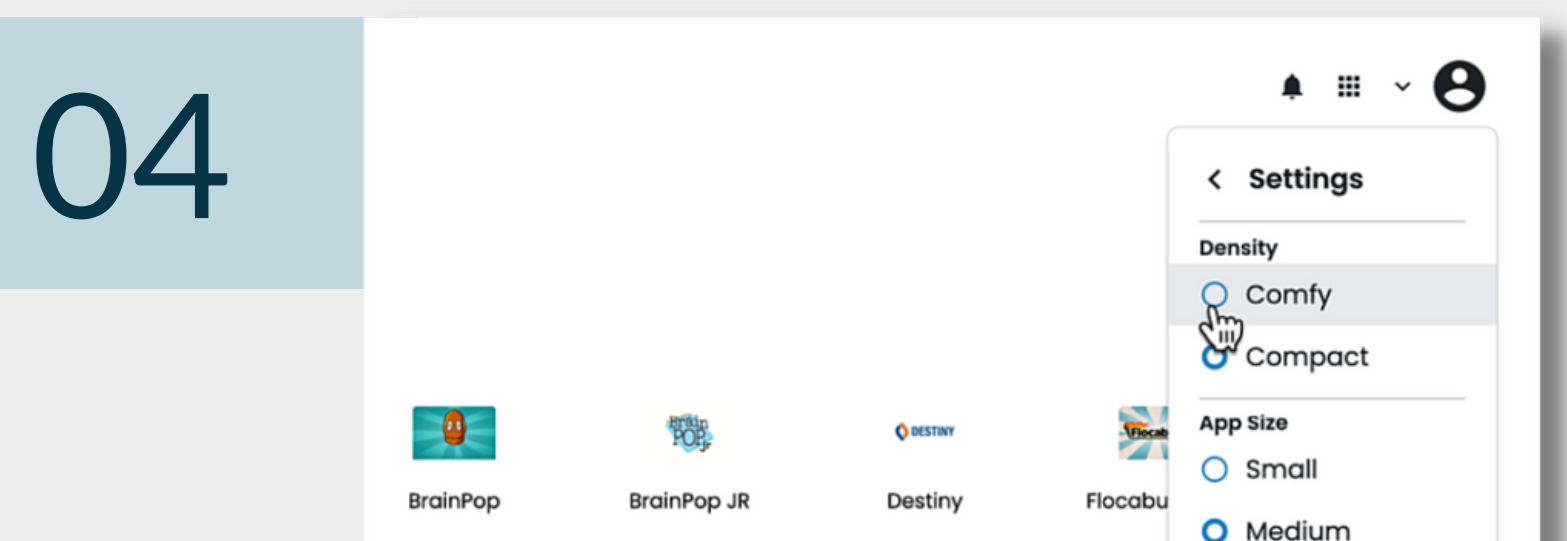

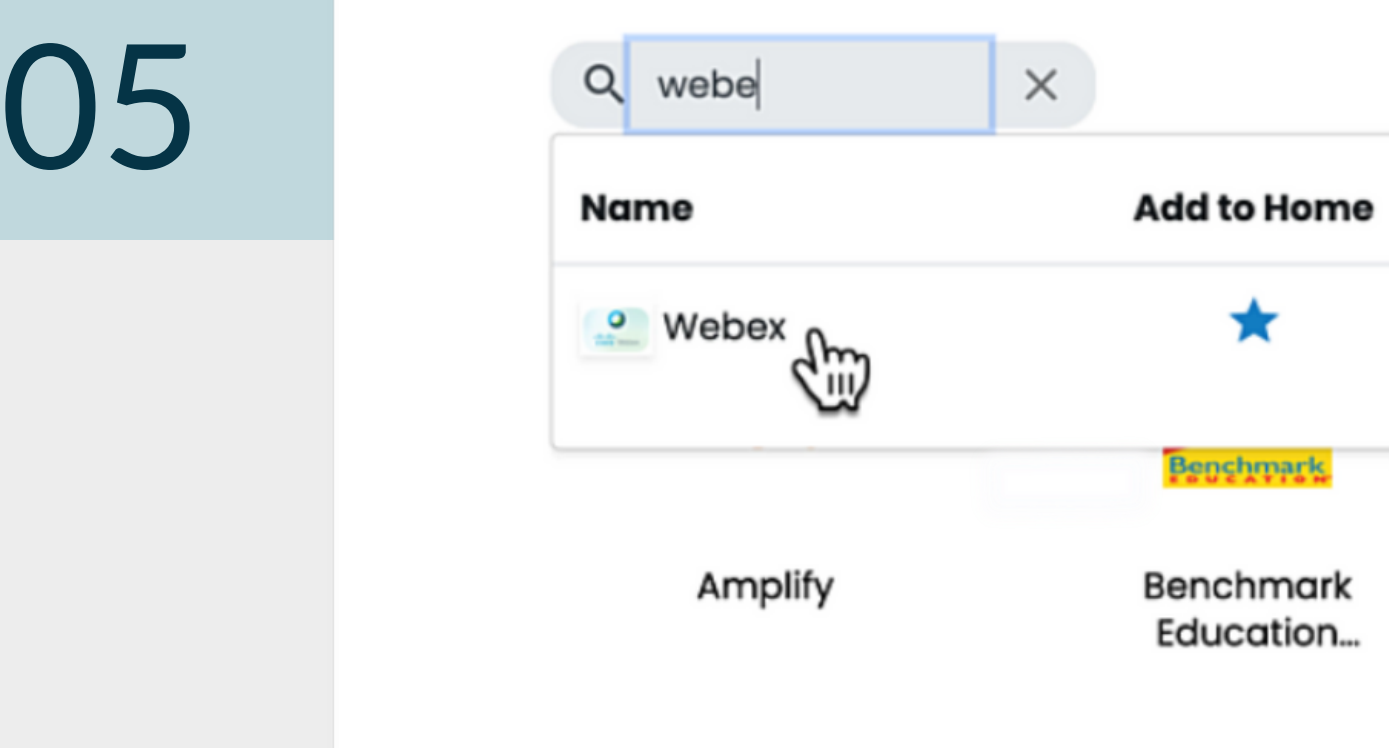

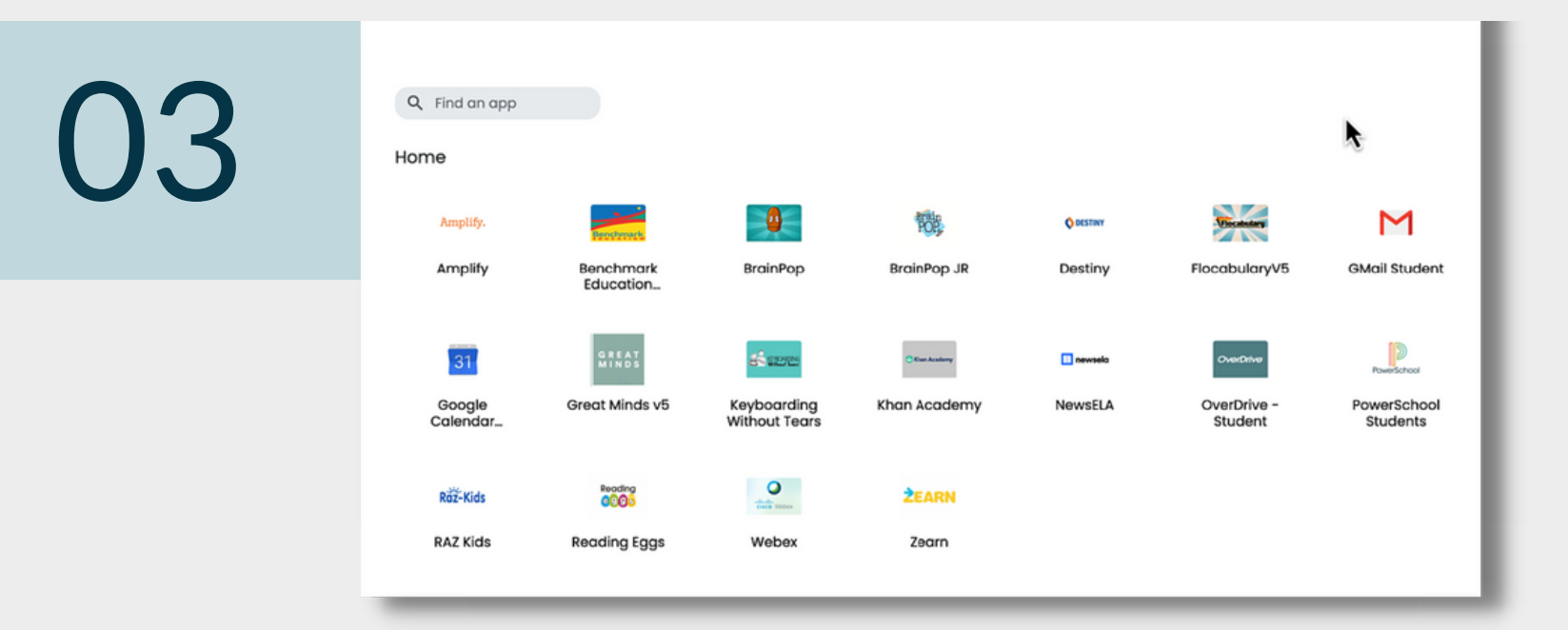

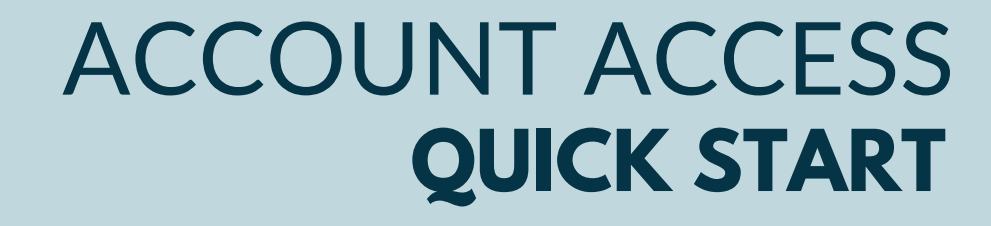

#### Customize your view

Adjust your portal view by making changes in settings.

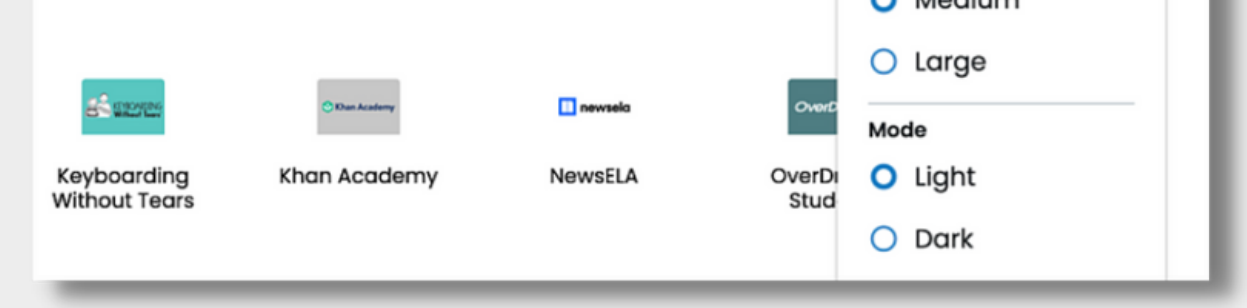

## Search for an app

Use the search bar to easily find your resources.

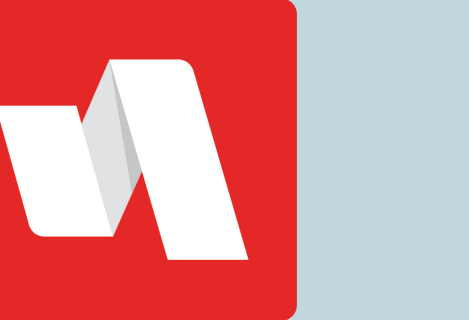

### You're done!

#### You now have access to your portal.